# Windows Server 2012 RC2 konfigurieren

Kurzanleitung um einen Windows Server 2012 als "Primären Domänencontroller" einzurichten.

### **Vorbereitung und Voraussetzungen**

In NT 4 Zeiten, konnte man bei der Installation auswählen, ob ein primärer oder sekundärer Server aufgesetzt werden soll. Nun da NT 4.0 auch schon ein paar Tage alt ist, hat sich die neueste Version 2012 doch um einige Features vergrößert, und bietet sehr viel mehr Möglichkeiten an.

Dadurch wird aber auch nach einer Standardinstallation auch kein Domänenserver erstellt.

Um einen primären Domänencontroller – In Windows 2012 heißt es richtig: Active Directory Domain Service – zu erstellen, sind folgende Voraussetzungen zu erfüllen. (PS: Die Vorgehensweise ist beim Server 2016 genau gleich)

Der Active Directory Domain Service (kurz: AD DS) benötigt zwingend eine feste IP‐Adresse sowie den DNS‐Service.

### **IP‐Adresse ändern**

Eigentlich sind folgende Schritte gleich wie bei Windows 7 | 8 oder 10

Klicken Sie mit der rechten Maustaste auf das Netzwerksymbol unten rechts in der Taskleiste. Wählen Sie die Option *Netzwerk‐ und Freigabecenter öffnen* aus.

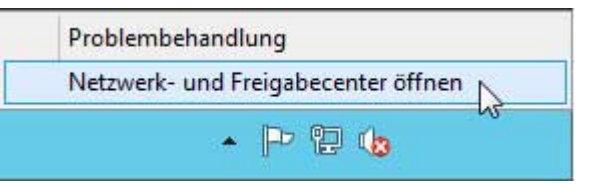

### Wählen Sie die Option *Adaptereinstellungen ändern*

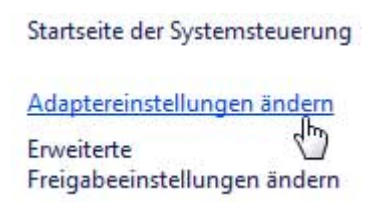

Klicken Sie mit der rechten Maustaste auf die Netzwerkkarte die mit dem Switch verbunden ist. Wählen Sie die Option *Eigenschaften*

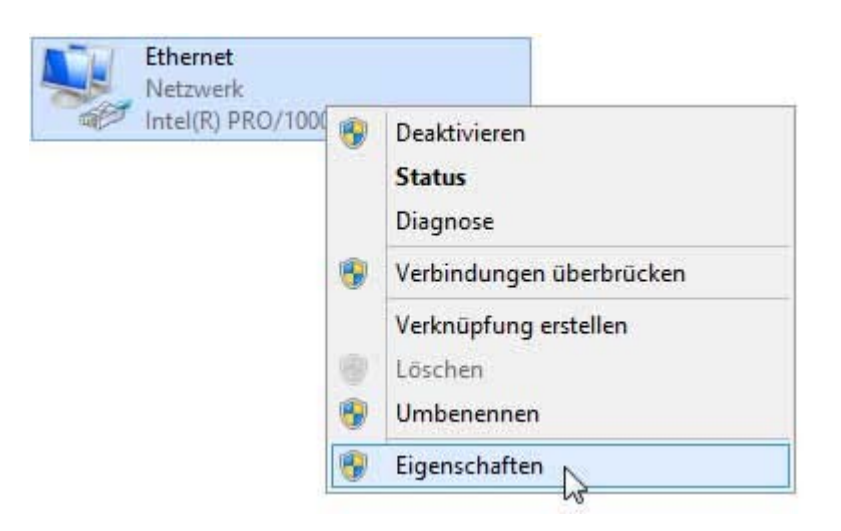

Wählen Sie den Eintrag: *Internetprotokoll Version 4 (TCP/IPv4)*  und klicken auf die Schaltfläche *Eigenschaften* 

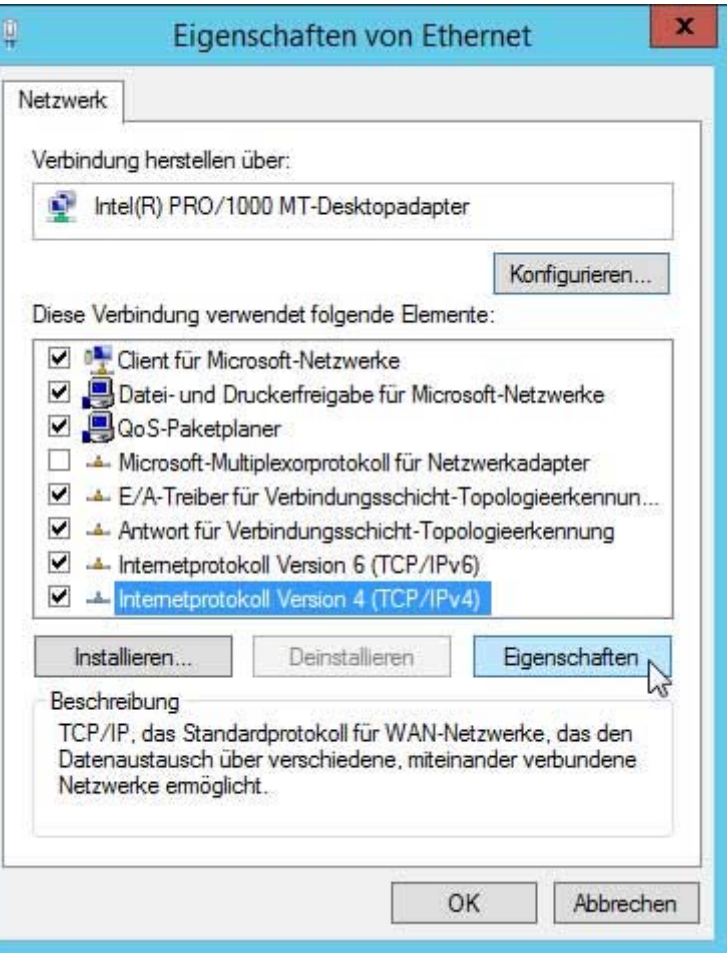

Hier können Sie jetzt Ihre IP‐Adressen eintragen.

Da dieser Server ja ein primärer Domänencontroller wird, sollte dieser auch als DNS‐Server dienen.

Geben Sie dafür einfach die gewählte IP‐ Adresse in das Feld *DNS‐Server* ein.

Die Einstellungen können unter der Power Shell mit dem Befehl:

**ipconfig /all**

kontrolliert werden.

Um zu testen, ob der DNS‐Server auch richtig funktioniert kann in der Power Shell mit dem Befehl:

### **nslookup**

kontrolliert werden.

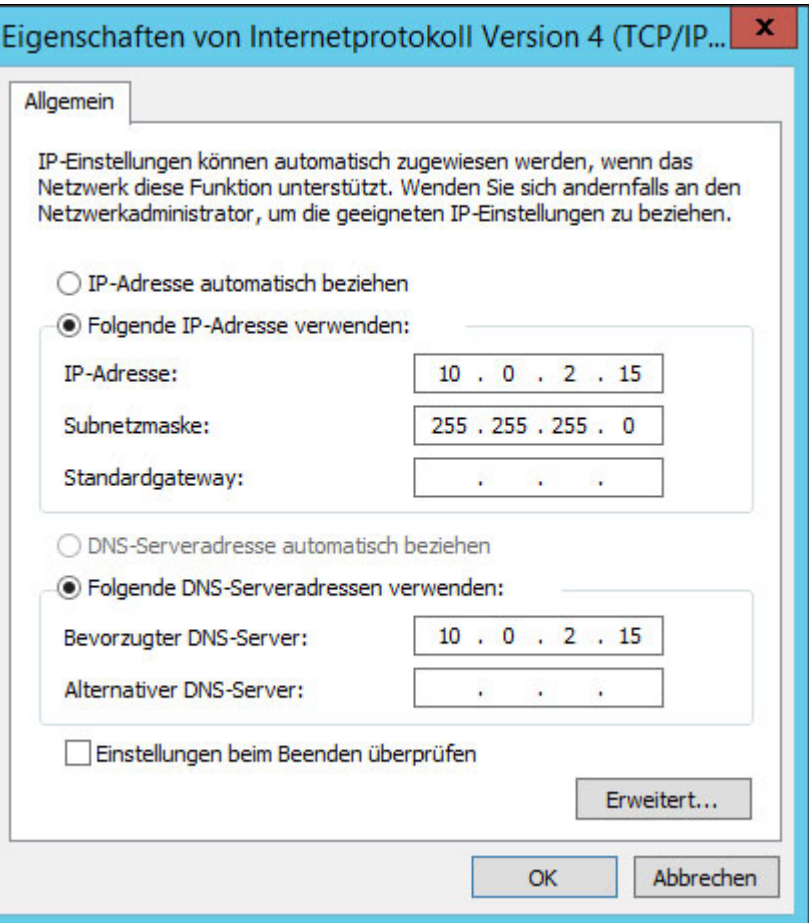

### **Servername**

Also entweder Sie schreiben sich den Servernamen auf oder versuchen ihn zu merken. Ich empfehle eigentlich den vorgegebenen Namen in einen sinnvollen Namen zu ändern.

Wählen sie im Dashboard des Server‐Managers *Diesen lokalen Server konfigurieren*

### WILLKOMMEN BEI SERVER-MANAGER

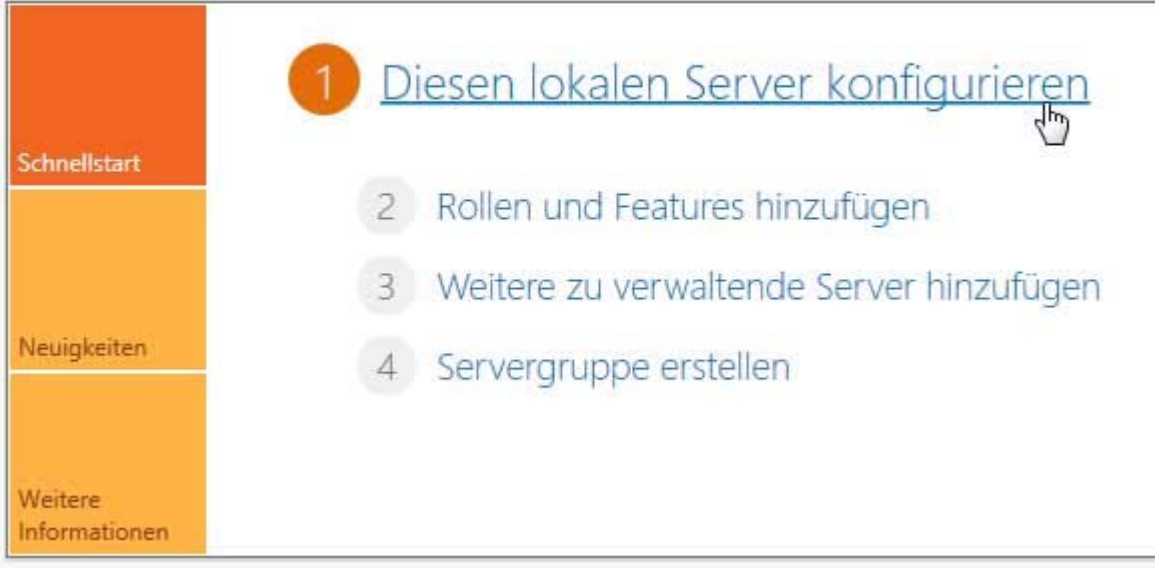

### Klicken Sie auf den Computernamen

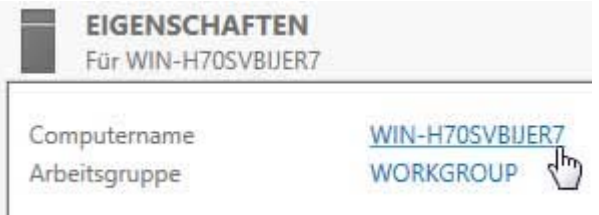

Wählen Sie in der Registerkarte Computername die Schaltfläche Ändern…

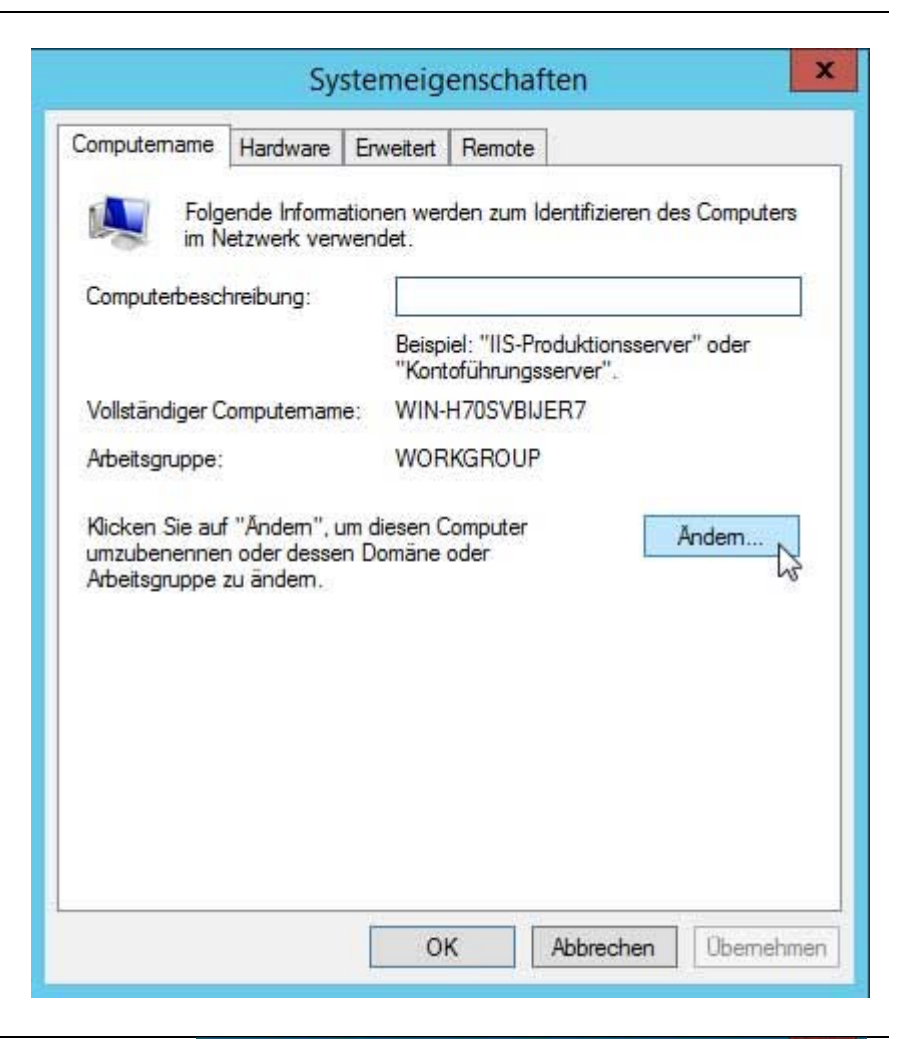

Geben Sie jetzt einen beliebigen Namen ein, der die Aufgabe des Servers am besten umschreibt, oder FirmennameServer etc…

Der Computer muß anschließend neu gestartet werden.

## $\pmb{\times}$ Ändern des Computernamens bzw. der D... Sie können den Namen und die Mitgliedschaft des Computers ändem. Änderungen wirken sich möglicherweise auf den Zugriff auf Netzwerkressourcen aus. Computemame: **DataServer** Vollständiger Computemame: **DataServer** Weitere... Mitglied von O Domäne: Arbeitsgruppe: **WORKGROUP** Abbrechen OK 12

### **Komponenten installieren (Rollen)**

Nachdem wir die grundlegenden Aufgaben erledigt haben, widmen wir uns jetzt der eigentlichen Konfiguration des AD DC zu.

Hierzu müßen wir mindestens zwei Rollen installieren. Den AD DC und den DNS Server. Natürlich kann man auch gleich mehrere Komponenten installieren. In diesem Beispiel installiere ich noch zusätzlich einen DHCP‐Server und den Webdienst IIS.

Wählen sie im Dashboard des Server‐Managers *Diesen lokalen Server konfigurieren*

# Diesen lokalen Server konfigurieren Rollen und Features hinzufüg

- 3 Weitere zu verwaltende Server hinzufügen
- 4 Servergruppe erstellen

### Wählen Sie beim Installationstyp *Rollenbasierte oder featurebasierte Installation*

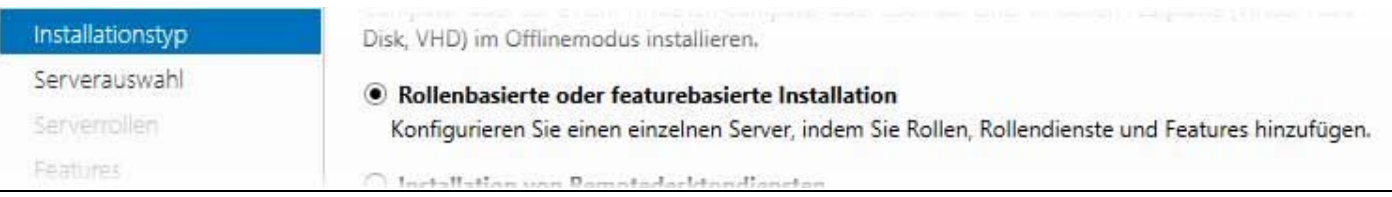

Wählen Sie den Server aus, der als primärer Domänencontroller fungieren soll.

Wählen Sie einen Server oder eine virtuelle Festplatte aus, auf dem bzw. der Rollen und Features installiert werden sollen.

#### Einen Server aus dem Serverpool auswählen

○ Virtuelle Festplatte auswählen

### Serverpool

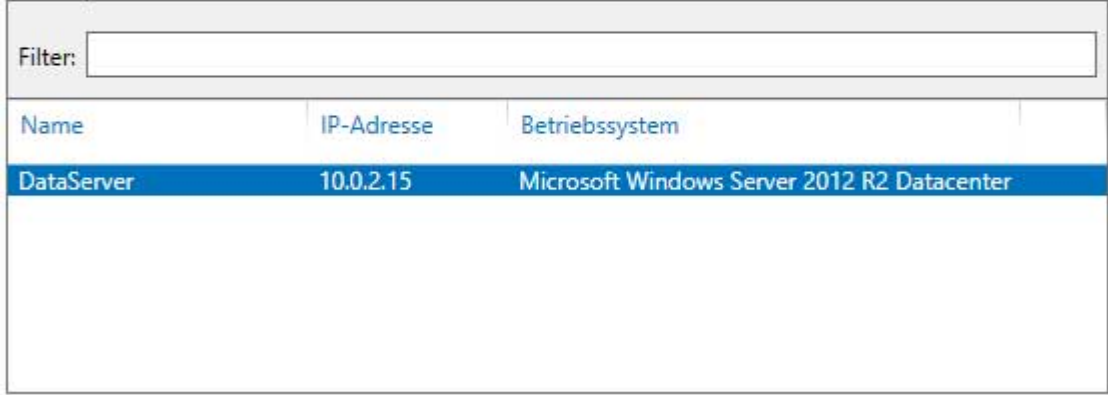

Wählen Sie aus der Liste den *Active Directory‐ Domänendienste* aus.

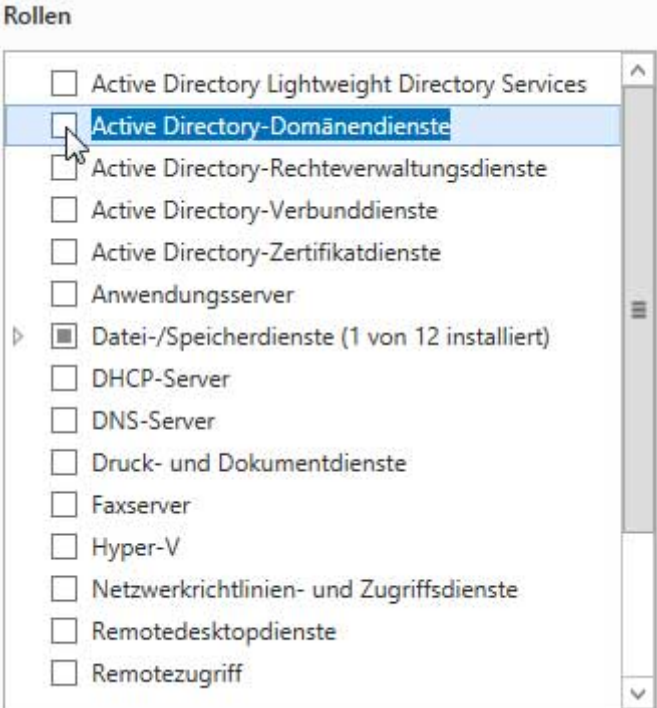

Nun erscheint eine Übersicht, was für Komponenten installiert werden.

Solche Meldung erscheinen bei jeder Rolle die hinzugefügt wird.

Klicken Sie einfach auf die Schaltfläche Features hinzufügen.

#### $\mathbf x$ 髙 Assistent zum Hinzufügen von Rollen und Features

### Sollen für Active Directory-Domänendienste erforderliche Features hinzugefügt werden?

Sie können Active Directory-Domänendienste nur installieren, wenn auch die folgenden Rollendienste oder Features installiert werden.

[Tools] Gruppenrichtlinienverwaltung

- ▲ Remoteserver-Verwaltungstools
	- 4 Rollenverwaltungstools
		- 4 AD DS- und AD LDS-Tools

Active Directory-Modul für Windows PowerShell

4 AD DS-Tools

[Tools] Active Directory-Verwaltungscenter

[Tools] AD DS-Snap-Ins und -Befehlszeilentools

Features hinzufügen

Abbrechen

IJ

Verwaltungstools einschließen (falls vorhanden)

Fügen Sie auf jeden Fall den DNS‐Server hinzu. Alle anderen Komponenten die Sie ggf. benötigen können Sie auch später installieren.

Wählen Sie nachdem Sie alles ausgewählt haben, auf die Schaltfläche<br>Weiter >

### Rollen

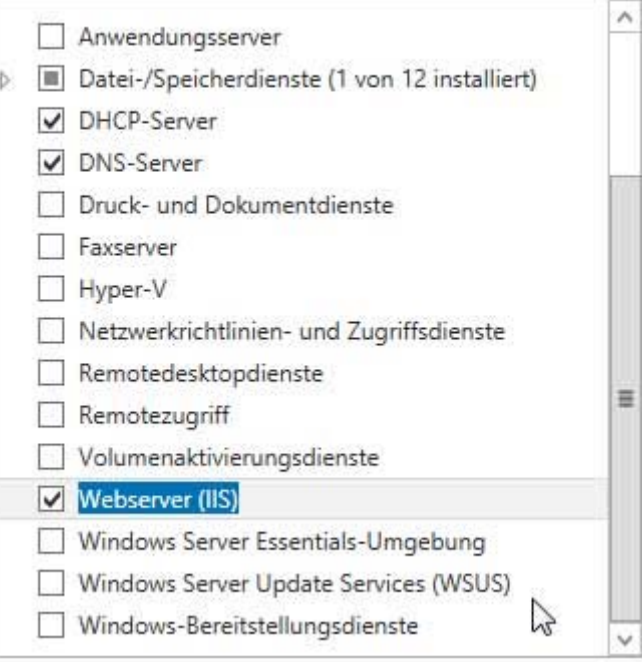

Hier können Sie optional noch andere Features hinzufügen. Ich empfehle schon installierte oder vorgemerkte Komponenten nicht zu deaktivieren.

Klicken Sie anschließend auf die Schaltfläche

Installieren

### Features

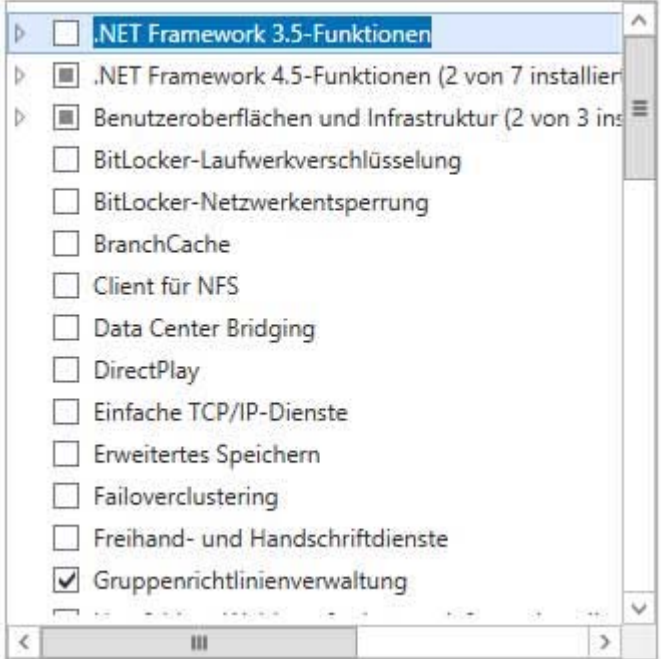

Die Installation wird gestartet und der Computer anschließend ggf. neu gestartet.

Installationsstatus anzeigen Featureinstallation

### **Active Directory Domain Service konfigurieren**

Nach der Installation der Komponenten zeigt das Benachrichtigungssymbol ein Warndreieck.

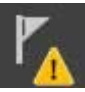

Mit einem Klick darauf sehen wir auch warum. Die installierten Komponenten möchten auch gerne konfiguriert werden. Als erstes konfigurieren wir mal den AC DS, indem wir auf den Link *Server zu einem Domänencontroller heraufstufen* klicken.

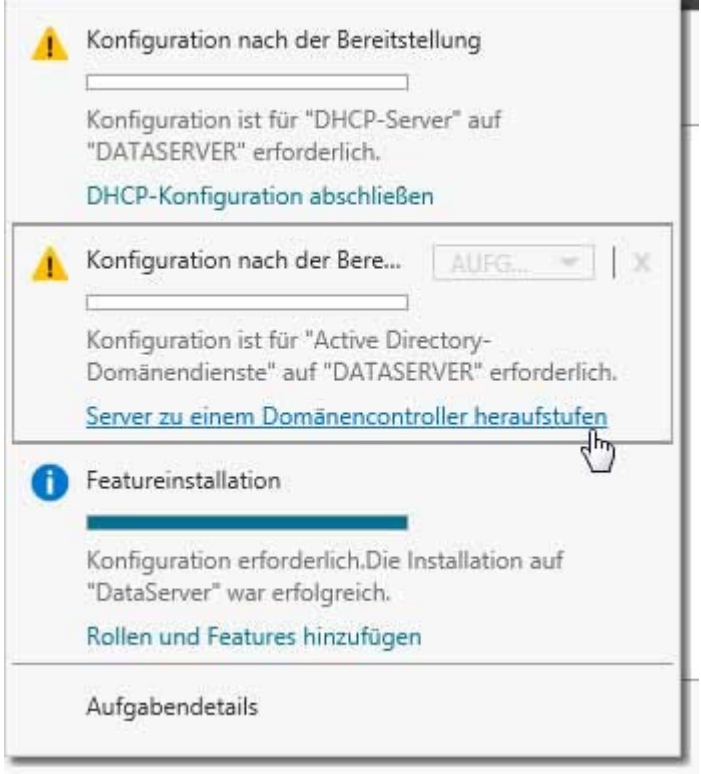

Da wir ja einen Primären Domänencontroller haben möchten, wählen Sie bitte Neue Gesamtstruktur hinzufügen. Dann benötigt die Domäne noch einen Namen. Als Beispiel myNet.local

Wählen Sie den Bereitstellungsvorgang aus.

- O Domänencontroller zu einer vorhandenen Domäne hinzufügen
- O Neue Domäne zu einer vorhandenen Gesamtstruktur hinzufügen
- <sup>O</sup> Neue Gesamtstruktur hinzufügen

Geben Sie die Domäneninformationen für diesen Vorgang an.

Name der Stammdomäne:

myNet.local

### Wählen Sie ein Passwort für den Verzeichnisdienst‐Wiederherstellungsmodus und klicken auf *Weiter*

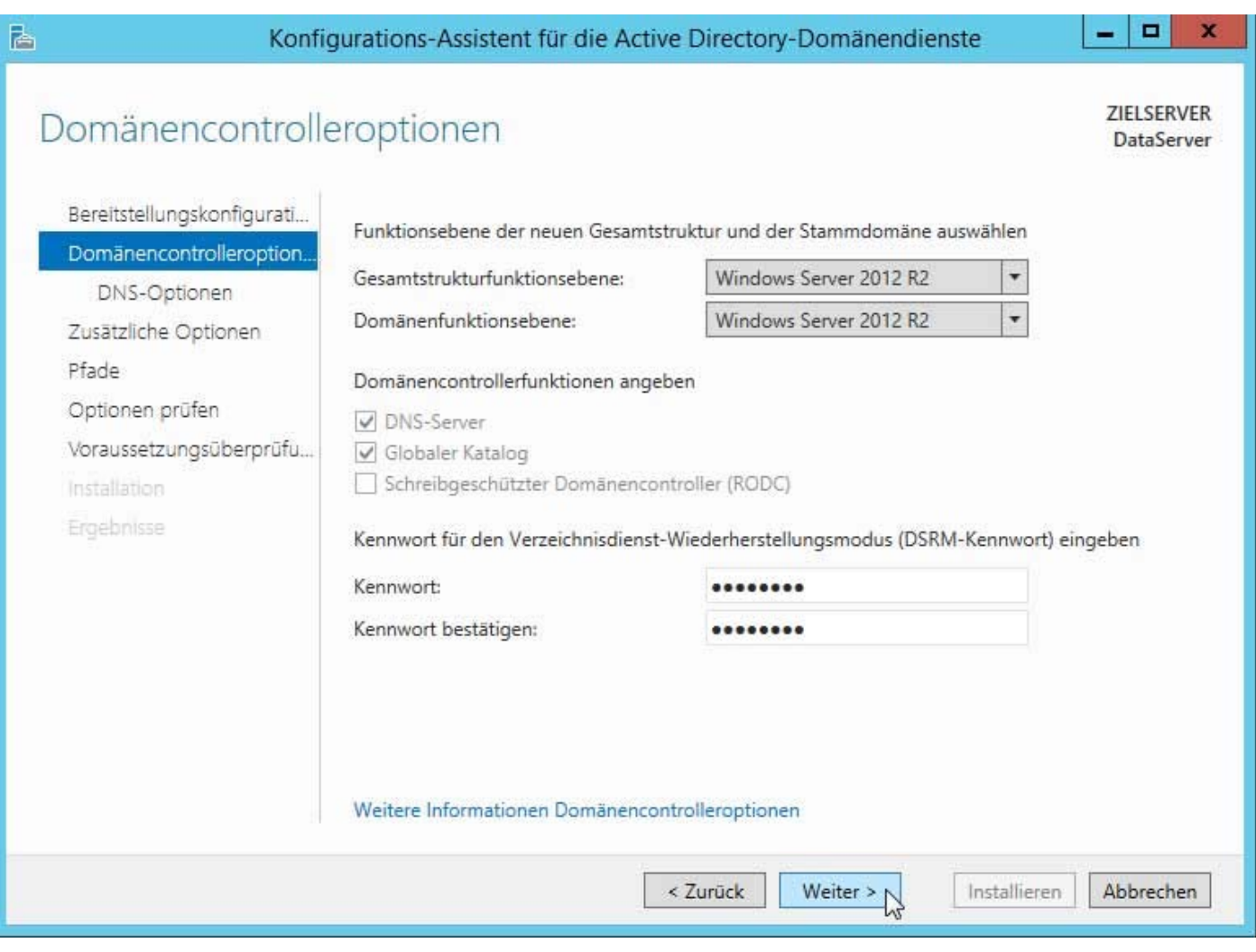

Hier kommt schon die erste Warnmeldung.

Diese besagt eigentlich nur, daß es kein übergeordneter DNS‐Server gibt. Das ist ja auch klar, da wir ja einen DNS‐ Server erstellen, und dieser dann der oberster DNS‐Server ist.

Dieses Warnmeldung kommt zum Abschluß der Konfiguration noch einmal, und kann gekonnt ignoriert werden.

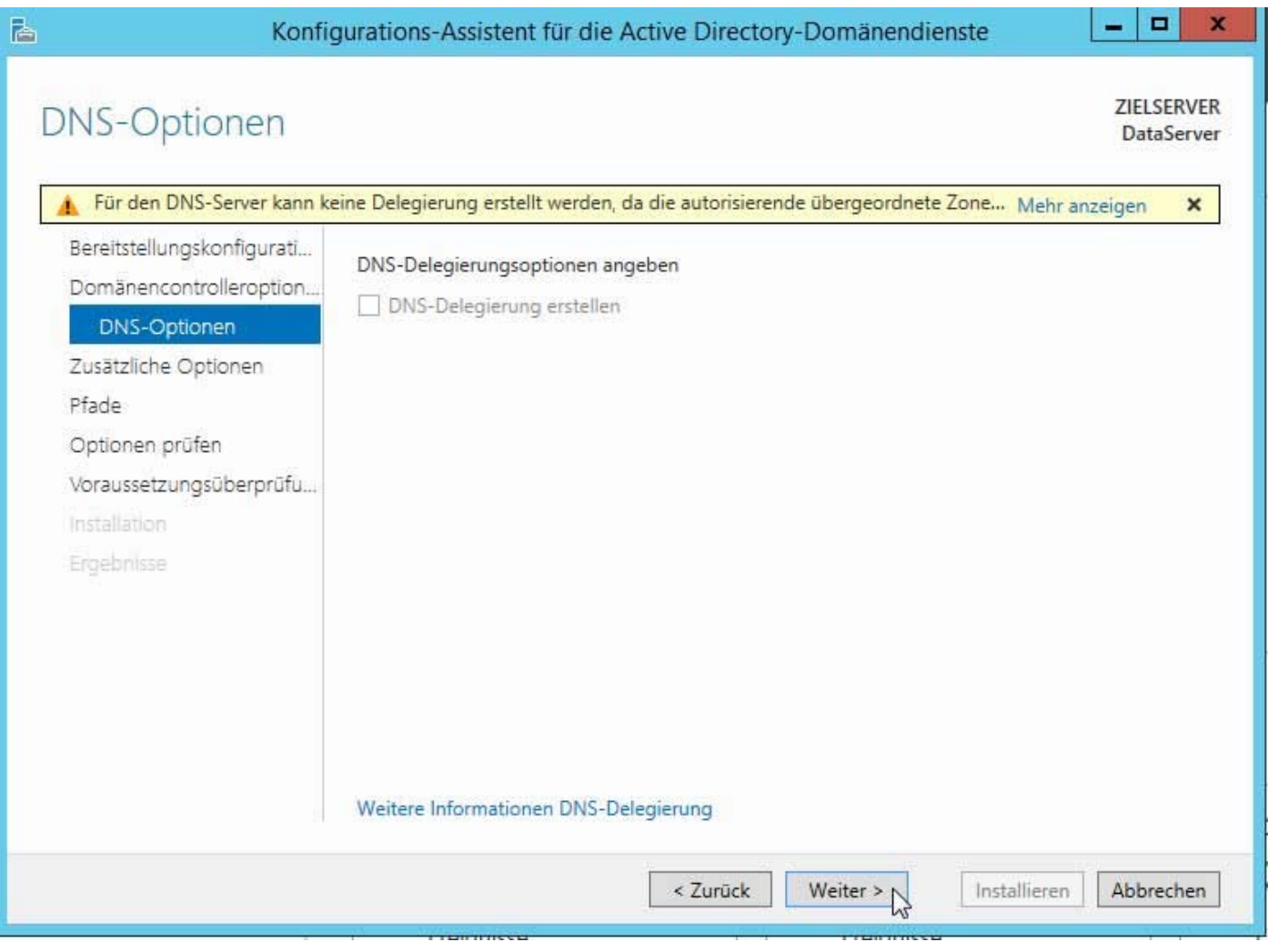

Der NetBIOS Name wird automatisch vorgegeben. Da das IPX/SPX Protokoll noch NetBIOS nutzt, würde ich es auch generell nicht deinstallieren. (Beispiel: Bei Windows XP läuft die Anzeige der Netzwerkumgebung über NetBIOS)

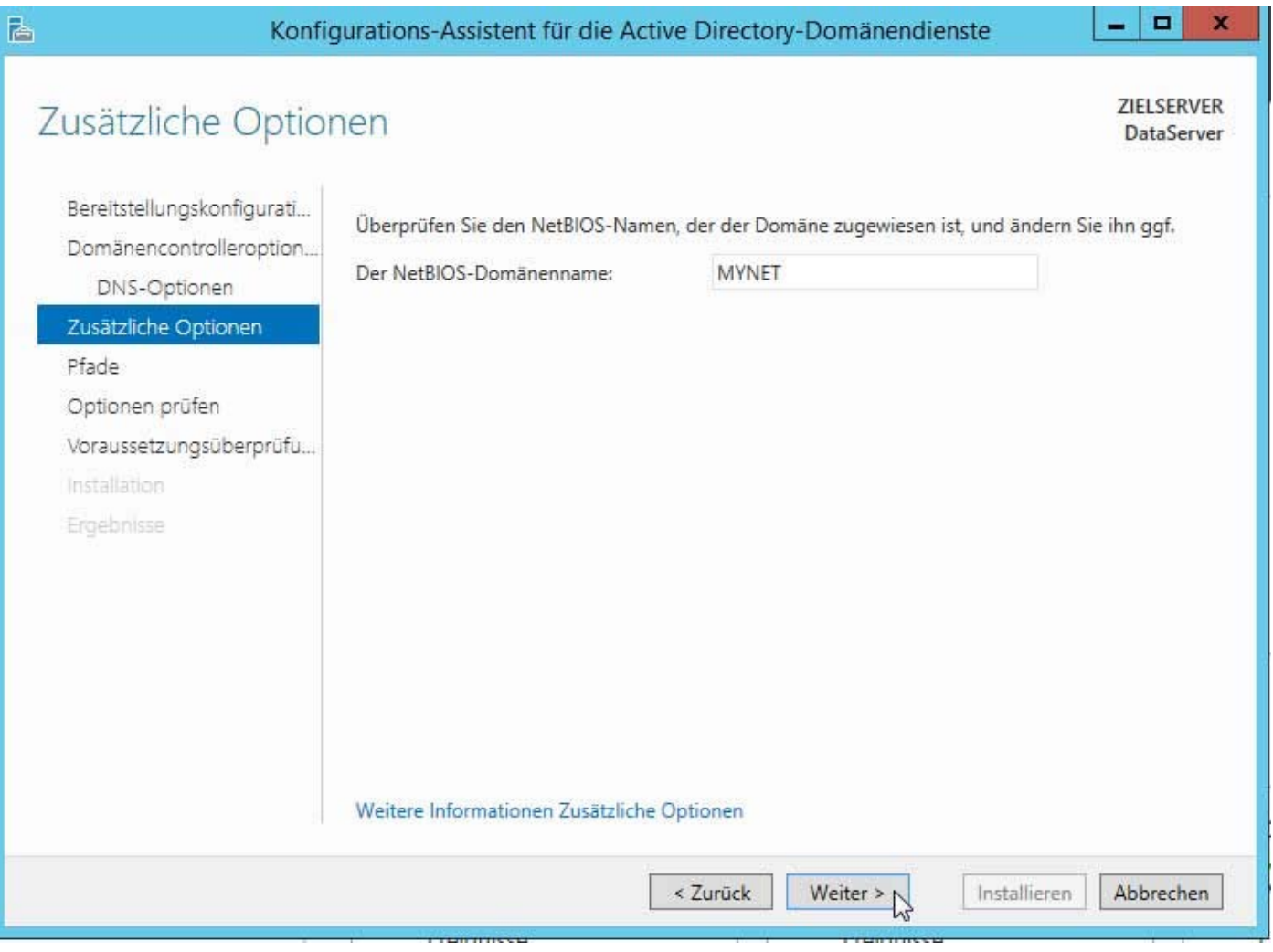

Hier können Sie einen Pfad festlegen, wo die Containerdateien für AD DS abgelegt werden. Wer eine gute Backup‐Strategie hat, kann den vorgegebenen Pfad beibehalten.

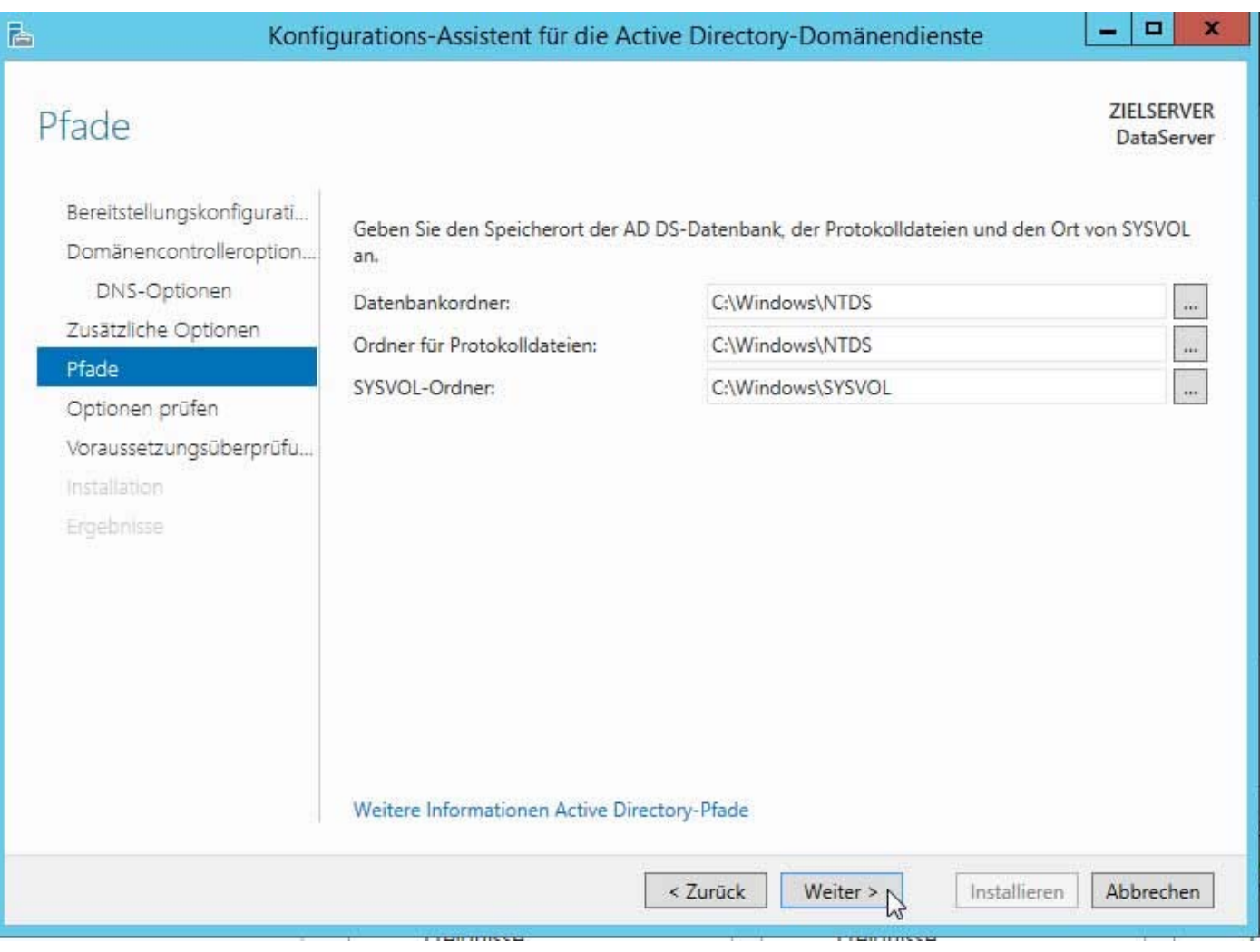

Zum Schluß können Sie Ihre Auswahl noch prüfen und sich ggf. auch ein Script erstellen, wenn Sie dieses Konfiguration auf einen anderen Server übernehmen möchten oder später bei einer Neuinstallation.

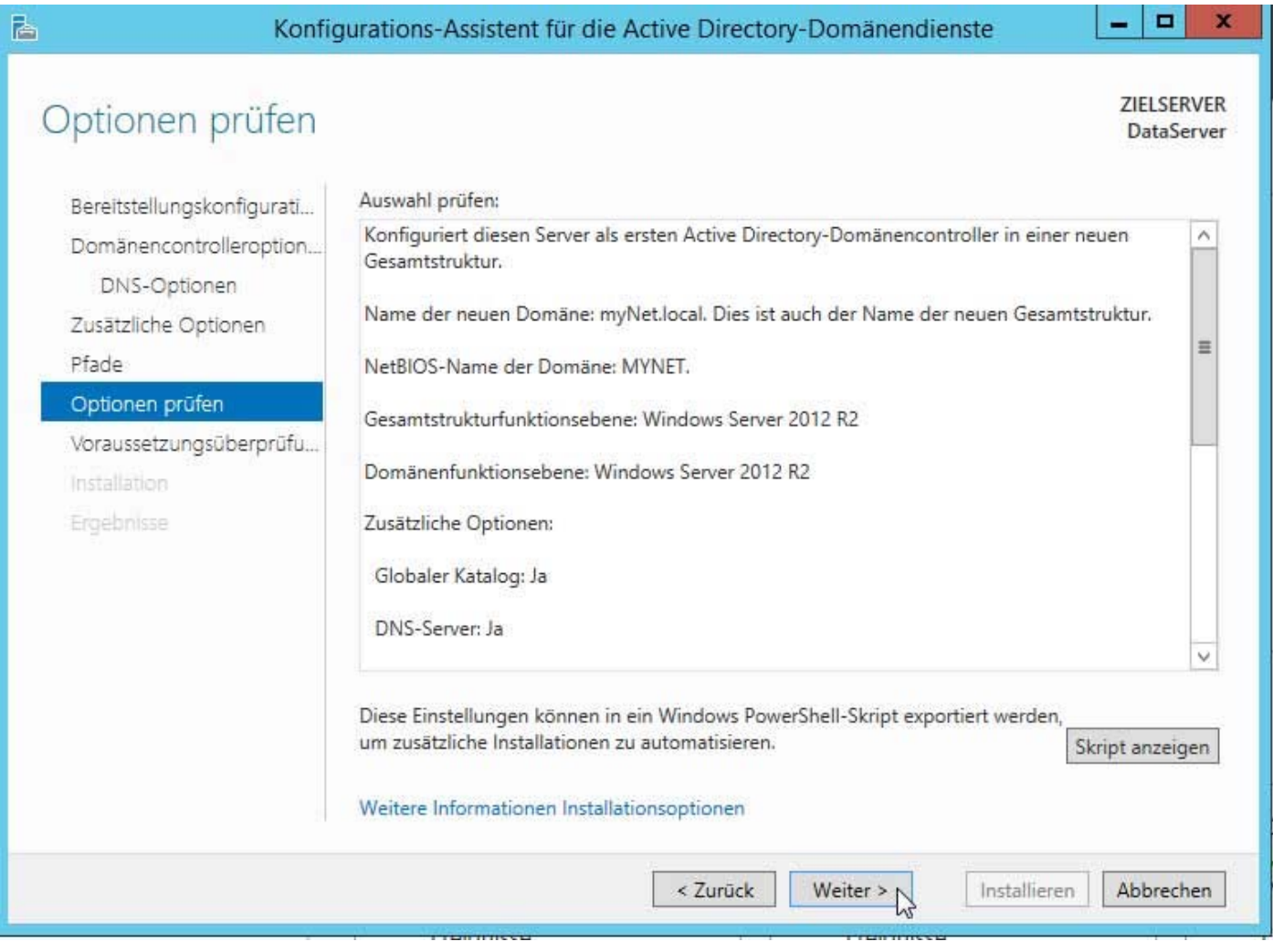

Vor der Installation meckert die Voraussetzungsprüfung noch, das Windows NT 4.0 kompatibilitätsprobleme mit dem Domänenname hat, und wie angekündigt mit dem DNS‐Server.

Einfach mal ignorieren und Installieren. Der Computer wird ohne Nachfrage neu gestartet!

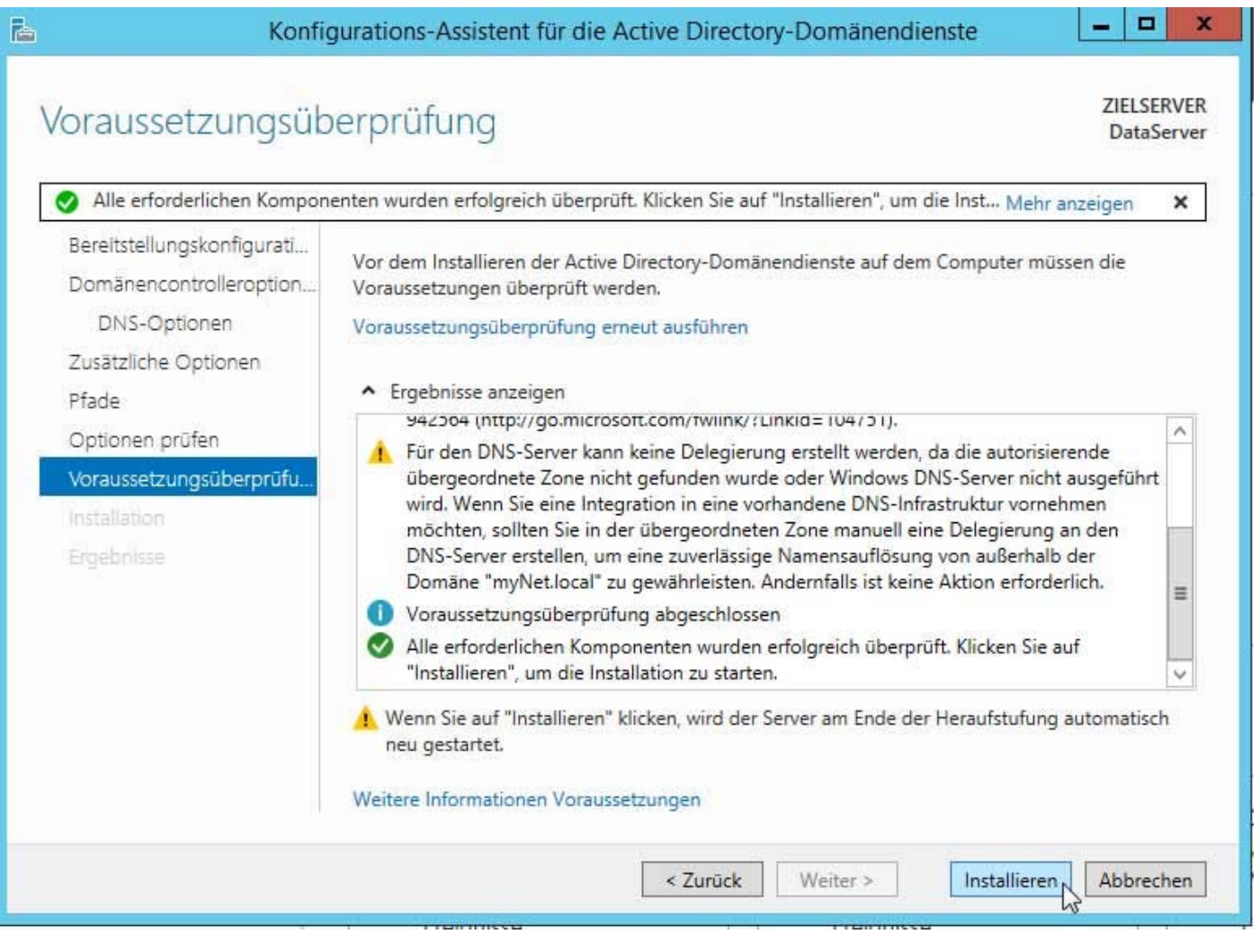

Nach dem Neustart klicken Sie bitte wieder auf das Benachrichtigungssymbol und konfigurieren auch den DHCP‐Server. Dieser benötigt allerdings nur das Benutzerkontos und das Passwort.

Wie man den DHCP‐Server und den DNS‐Server konfiguriert, schreibe ich in einer Extra‐Doku…